# Inspiron 14 7000 Setup and Specifications

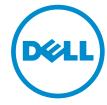

# Notes, cautions, and warnings

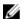

**NOTE**: A NOTE indicates important information that helps you make better use of your computer.

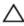

CAUTION: A CAUTION indicates either potential damage to hardware or loss of data and tells you how to avoid the problem.

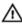

WARNING: A WARNING indicates a potential for property damage, personal injury, or death.

© 2016 Dell Inc. All rights reserved. This product is protected by U.S. and international copyright and intellectual property laws. Dell and the Dell logo are trademarks of Dell Inc. in the United States and/or other jurisdictions. All other marks and names mentioned herein may be trademarks of their respective companies.

2016-07

Rev. A00

# **Contents**

| Set up your computer  | 5  |
|-----------------------|----|
| Views                 | 8  |
| Front                 |    |
| Left                  |    |
| Right                 |    |
| Base                  |    |
| Display               |    |
| Specifications        | 12 |
| Dimensions and weight |    |
| System information    |    |
| Memory                | 12 |
| Ports and connectors  | 12 |
| Communications        |    |
| Audio                 | 13 |
| Storage               | 13 |
| Media-card reader     |    |
| Keyboard              | 14 |
| Camera                |    |
| Touch pad             | 15 |
| Battery               |    |
| Display               |    |
| Power adapter         |    |
| Video                 |    |
| Computer environment  |    |
| Kevboard shortcuts    | 18 |

| Getting help and contacting Dell | 20 |
|----------------------------------|----|
| Self-help resources              | 20 |
| Contacting Dell                  | 21 |

# Set up your computer

1 Connect the power adapter and press the power button.

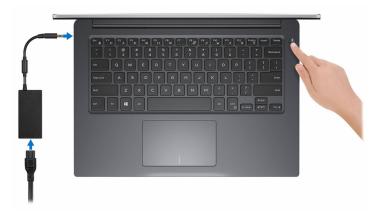

2 Finish operating system setup.

### For Windows:

a) Enable security and Dell updates.

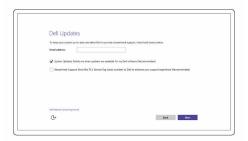

b) Connect to a wireless network.

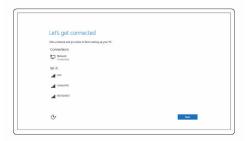

c) Sign-in to your Microsoft account or create a new account.

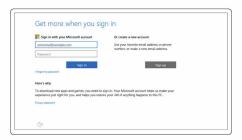

### For Ubuntu:

Follow the instructions on the screen to finish setup.

**3** Explore Dell resources on your desktop.

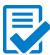

Register your computer

### Dell Help & Support

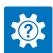

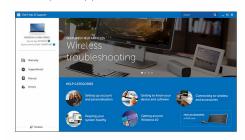

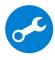

 ${\bf Support Assist-Check\ and\ update\ your\ computer}$ 

# Views

### **Front**

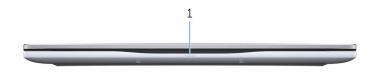

#### 1 Power and battery-status light/hard-drive activity light

Indicates the battery-charge status or the hard-drive activity.

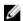

NOTE: Press Fn+H to toggle this light between power and batterystatus light and hard-drive activity light.

### Hard-drive activity light

Turns on when the computer reads from or writes to the hard drive.

### Power and battery-status light

Indicates the power and battery-charge status.

**Solid white** — Power adapter is connected and the battery has more than 5% charge.

**Amber** — Computer is running on battery and the battery has less than 5% charge.

#### Off

- Power adapter is connected and the battery is fully charged.
- Computer is running on battery and the battery has more than 5% charge.
- Computer is in sleep state, hibernation, or turned off.

### Left

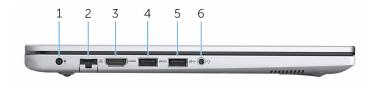

#### 1 Power-adapter port

Connect a power adapter to provide power to your computer and charge the battery.

#### 2 **Network port**

Connect an Ethernet (RJ45) cable from a router or a broadband modem for network or internet access

#### 3 **HDMI** port

Connect a TV or another HDMI-in enabled device. Provides video and audio output.

#### 4 **USB 3.0 port with PowerShare**

Connect peripherals such as storage devices and printers.

Provides data transfer speeds up to 5 Gbps. PowerShare enables you to charge your USB devices even when your computer is turned off.

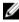

**NOTE:** If your computer is turned off or in hibernate state, you must connect the power adapter to charge your devices using the PowerShare port. You must enable this feature in the BIOS setup program.

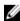

NOTE: Certain USB devices may not charge when the computer is turned off or in sleep state. In such cases, turn on the computer to charge the device.

#### 5 USB 3.0 port

Connect peripherals such as storage devices and printers. Provides data transfer speeds up to 5 Gbps.

#### 6 **Headset port**

Connect a headphone or a headset (headphone and microphone combo).

# Right

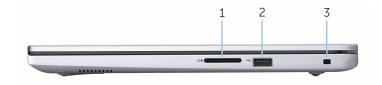

#### 1 SD-card slot

Reads from and writes to the SD card.

### 2 **USB 2.0 port**

Connect peripherals such as storage devices and printers. Provides data transfer speeds up to 480 Mbps.

### 3 Security-cable slot

Connect a security cable to prevent unauthorized movement of your computer.

### **Base**

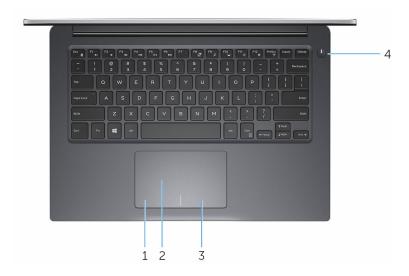

### 1 Left-click area

Press to left-click.

### 2 Touch pad

Move your finger on the touch pad to move the mouse pointer. Tap to left-click and two finger tap to right-click.

### 3 Right-click area

Press to right-click.

### 4 Power button

Press to turn on the computer if it is turned off, in sleep state, or in hibernate state.

Press to put the computer in sleep state if it is turned on.

Press and hold for 4 seconds to force shut-down the computer.

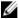

NOTE: You can customize the power-button behavior in Power Options. For more information, see Me and My Dell at www.dell.com/support/manuals.

# Display

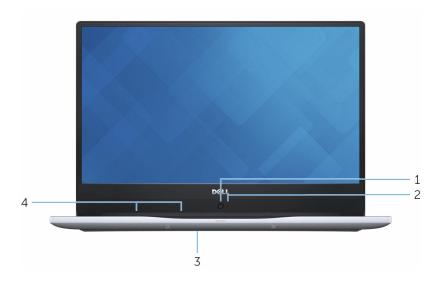

#### 1 **HD Camera**

Enables you to video chat, capture photos and record videos in highdefinition.

#### 2 Camera-status light

Turns on when the camera is in use.

#### 3 Service Tag label

The Service Tag is a unique alphanumeric identifier that enables Dell service technicians to identify the hardware components in your computer and access warranty information.

#### Digital-array microphones (2) 4

Provide digital sound input for audio recording, voice calls, and so on.

# **Specifications**

# Dimensions and weight

18.95 mm (0.75 in) Height Width 323.50 mm (12.74 in) Depth 227.50 mm (8.96 in) Weight (approximate) 1.60 kg (3.53 lb)

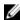

**NOTE:** The weight of your computer varies depending on the configuration ordered and the manufacturing variability.

# System information

Computer model Inspiron 14-7460

Processor 7<sup>th</sup> generation Intel Core i5/i7

Intel Pentium

Chipset Integrated in the processor

## Memory

Slots Two SODIMM slots

Type DDR4 Speed 2133 MHz

4 GB, 8 GB, 16 GB, and 32 GB Configurations supported

### Ports and connectors

#### External:

**USB** 

• One USB 2.0 port

### External:

- One USB 3.0 port
- One USB 3.0 port with

PowerShare

Audio/Video

- One HDMI port
- One headset (headphone and microphone combo) port

### Internal:

M.2 Card

- One M.2 slot for SSD card
- One M.2 slot for WiFi/Bluetooth

### **Communications**

Ethernet 100/1000 Mbps Ethernet controller

integrated on system board

Wireless • WiFi 802 11ac

• Bluetooth 4.0/Bluetooth 4.2

### **Audio**

Controller Realtek ALC3246 with Waves

MaxxAudio Pro

Speakers Two Speaker output 2 W

Microphone Digital-array microphones

Volume controls Media-control shortcut keys

# **Storage**

Interface SATA 6 Gbps

Hard drive One 2.5-inch drive

### Media-card reader

Type

Cards supported

One 9-in-1 slot

- Memory Stick (MS)
- Memory Stick Pro (MS PRO)
- Memory Stick PRO-HG Duo
- Memory Stick XC
- Secure Digital Standard Capacity (SDSC)
- Secure Digital High Capacity (SDHC)
- Secure Digital Extended Capacity (SDXC)
- Multimedia Card (MMC)
- xD-Picture Card (XD)

# Keyboard

Type

Shortcut keys

Backlit keyboard

Some keys on your keyboard have two symbols on them. These keys can be used to type alternate characters or to perform secondary functions. To type the alternate character, press Shift and the desired key. To perform secondary functions, press Fn and the desired key.

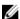

**NOTE:** You can define the primary behavior of the function keys (F1–F12) by changing **Function Key Behavior** in BIOS setup program.

**Keyboard shortcuts** 

### Camera

Resolution • Still image: 1 megapixel

• Video: 1280 x 720 (HD) at 30 fps

Diagonal viewing angle 74.6 degrees

# Touch pad

Resolution 

• Horizontal: 1228

Vertical: 748

Dimensions

• Width: 105 mm (4.14 in)

• Height: 65 mm (2.56 in)

# **Battery**

Type 3-cell "smart" lithium-ion (42 WHr)

Operating time Varies depending on operating

conditions and can significantly reduce under certain power-

intensive conditions.

Life span (approximate) 300 discharge/charge cycles

Temperature range: Operating 0°C to 35°C (32°F to 95°F)

Temperature range: Storage -40°C to 65°C (-40°F to 149°F)

Operating time (approximate) 4 hours (when the computer is off)

Coin-cell battery CR-2032

Dimension:

Width 97.15 mm (3.82 in)

Depth 184.15 mm (7.25 in)

Height 5.90 mm (0.23 in)

Weight (maximum) 0.20 kg (0.44 lb)

Voltage 11.40 VDC

# Display

Type 14-inch

Resolution (maximum) 1920 X 1080

Pixel pitch 0.161 mm

Refresh rate 60 HZ

Operating angle 85 degrees

Controls Brightness can be controlled using

shortcut keys

Dimension:

Height (including bezel) 173.95 mm (6.85 in)
Width (including bezel) 309.40 mm (12.18 in)
Diagonal (excluding bezel) 355.60 mm (14 in)

# Power adapter

| Туре                            | 45W    |                                | 65W    |
|---------------------------------|--------|--------------------------------|--------|
| Input current<br>(maximum)      | 1.30 A |                                | 1.50 A |
| Output current (continuous)     | 2.31 A |                                | 3.34 A |
| Input voltage                   |        | 100 VAC-240 VAC                |        |
| Input frequency                 |        | 50 Hz-60 Hz                    |        |
| Rated output voltage            |        | 19.50 VDC                      |        |
| Temperature range:<br>Operating |        | 0°C to 40°C (32°F to 104°F)    |        |
| Temperature range:<br>Storage   |        | -40°C to 70°C (-40°F to 158°F) |        |

### Video

|            | Integrated                                                                                                    | Discrete                |
|------------|----------------------------------------------------------------------------------------------------|-------------------------|
| Controller | <ul> <li>Intel HD Graphics 610</li> <li>Intel HD Graphics 620</li> <li>Intel HD Graphics 635</li> <li>Intel Iris Graphics 640</li> <li>Intel Iris Graphics 650</li> </ul> | NVIDIA GeForce<br>940MX |
| Memory     | Shared system memory                                                                                                    | Up to 4 GB GDDR5        |

# Computer environment

Airborne contaminant level: G1 as defined by ISA-S71.04-1985

|                             | Operating                                   | Storage                                       |
|-----------------------------|---------------------------------------------|-----------------------------------------------|
| Temperature range           | 0°C to 35°C (32°F to 95°F)                  | -40°C to 65°C (-40°F<br>to 149°F)             |
| Relative humidity (maximum) | 10% to 90% (non-<br>condensing)             | 0% to 95% (non-<br>condensing)                |
| Vibration (maximum)*        | 0.66 GRMS                                   | 1.30 GRMS                                     |
| Shock (maximum)             | 110 G <sup>†</sup>                          | 160 G <sup>‡</sup>                            |
| Altitude (maximum)          | -15.2 m to 3048 m (-<br>50 ft to 10,000 ft) | -15.2 m to 10,668 m (-<br>50 ft to 35,000 ft) |

<sup>\*</sup> Measured using a random vibration spectrum that simulates user environment.

<sup>†</sup> Measured using a 2 ms half-sine pulse when the hard drive is in use.

<sup>‡</sup> Measured using a 2 ms half-sine pulse when the hard-drive head is in parked position.

# **Keyboard shortcuts**

| Keys           | Description                                                                 |
|----------------|-----------------------------------------------------------------------------|
| F1 «×          | Mute audio                                                                  |
| F2 🐠           | Decrease volume                                                             |
| F3 <b>●</b> 00 | Increase volume                                                             |
| F4<br> €4      | Play previous track/chapter                                                 |
| F5 ▶II         | Play/Pause                                                                  |
| F6 ▶           | Play next track/chapter                                                     |
| F8             | Switch to external display                                                  |
| F9 p           | Search                                                                      |
| F10            | Toggle keyboard backlight                                                   |
| F11 ★          | Decrease brightness                                                         |
| F12            | Increase brightness                                                         |
| Fn + PrtScr    | Turn off/on wireless                                                        |
| Fn + B         | Pause/Break                                                                 |
| Fn + Insert    | Sleep                                                                       |
| Fn + S         | Toggle scroll lock                                                          |
| Fn + H         | Toggle between power and battery-<br>status light/hard-drive activity light |

| Keys       | Description           |
|------------|-----------------------|
| Fn + R     | System request        |
| Fn + Ctrl  | Open application menu |
| Fn + Esc   | Toggle Fn-key lock    |
| Fn + TPgUp | Page up               |
| Fn + ↓PgDn | Page down             |
| Fn + ←Home | Home                  |
| Fn + End → | End                   |

# Getting help and contacting Dell

## Self-help resources

You can get information and help on Dell products and services using these self-help resources:

Information about Dell products and

www.dell.com

services

Windows 8.1 and Windows 10 Dell Help & Support app

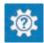

Windows 10

Get started app

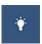

Windows 8 1

Help + Tips app

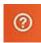

Accessing help in Windows 8,

In Windows search, type Help and Windows 8.1, and Windows 10 Support, and press Enter.

Accessing help in Windows 7

Click Start  $\rightarrow$  Help and Support.

Online help for operating system

www.dell.com/support/windows www.dell.com/support/linux

Troubleshooting information, user manuals, setup instructions, product specifications, technical help blogs, drivers, software updates, and so on. www.dell.com/support

Learn about your operating system, setting up and using your computer, data backup, diagnostics, and so on.

See Me and My Dell at www.dell.com/support/manuals.

# **Contacting Dell**

To contact Dell for sales, technical support, or customer service issues, see <a href="https://www.dell.com/contactdell">www.dell.com/contactdell</a>.

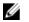

**NOTE:** Availability varies by country and product, and some services may not be available in your country.

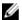

**NOTE:** If you do not have an active internet connection, you can find contact information on your purchase invoice, packing slip, bill, or Dell product catalog.